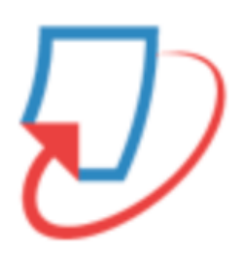

# Feedback Studio の使い方

(管理者向け)

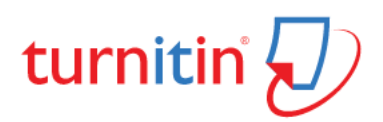

### 目次

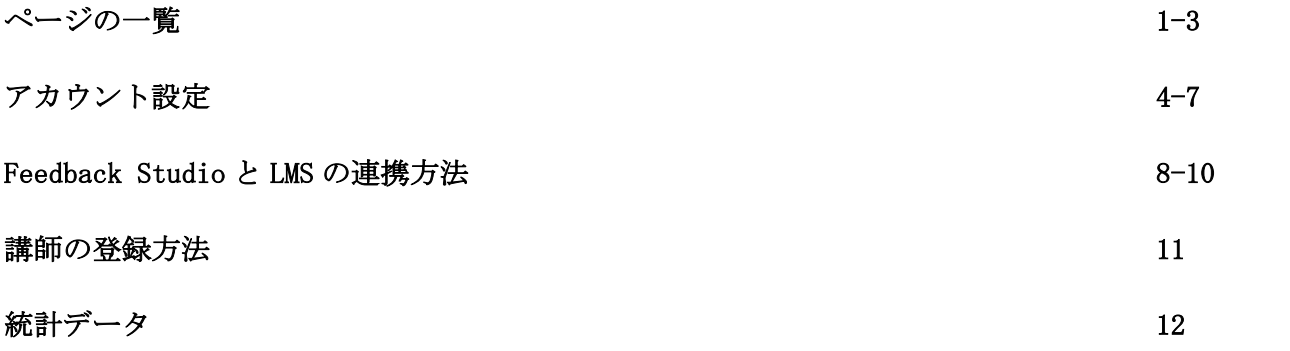

**ページの一覧:** 

#### ログインすると、メインページ (下図) が開きます。

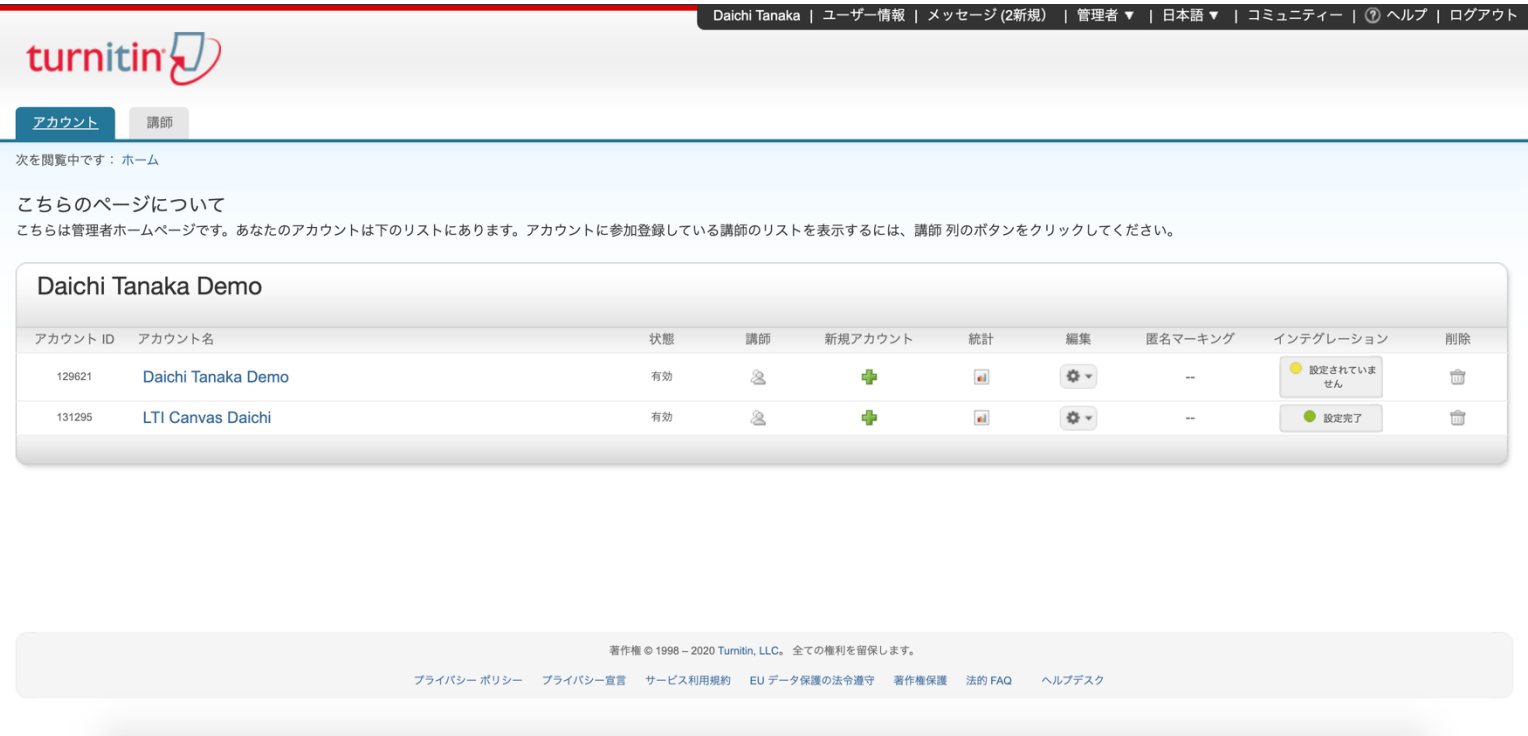

「ユーザー情報/アカウント設定」画面が表示されます。パスワードや表示名などの設定/変更 を行います。

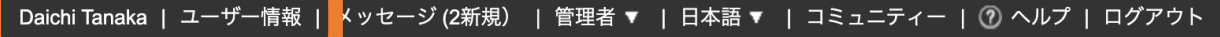

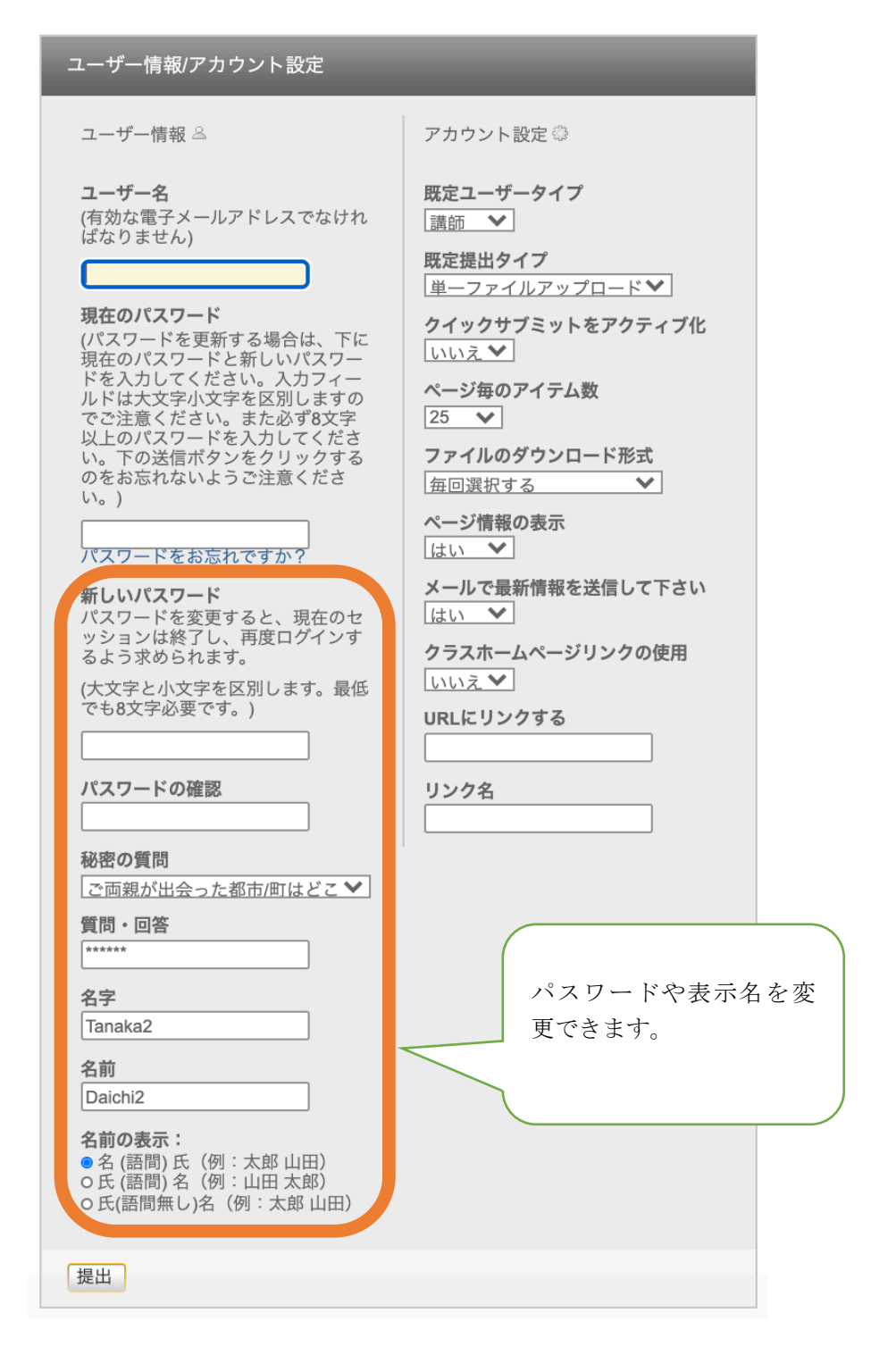

設定後、「提出」をクリックします。

#### **1 2 3 4 5 6**-<br>Daichi Tanaka | ユーザー情報 | メッセージ (2新規) | 管理者 ▼ | 日本語 ▼ | コミュニティー | ⑦ ヘルプ | ログアウト 1. メッセージの受信ボックス 2. ユーザータイプの変更(選択肢:管理者、講師、受講生)

- 3. 言語の変更
- 4. コミュニティーページを開く
- 5. ヘルプページを開く
- 6. ログアウト

## アカウント設定:

Turnitin の Feedback Studio に管理者としてログインすると、初期設定としてアカウント が 1 つ表示されます。

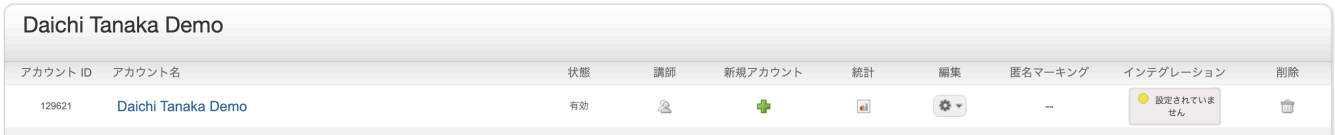

副管理者を複数指定する場合はアカウントを作成できます。

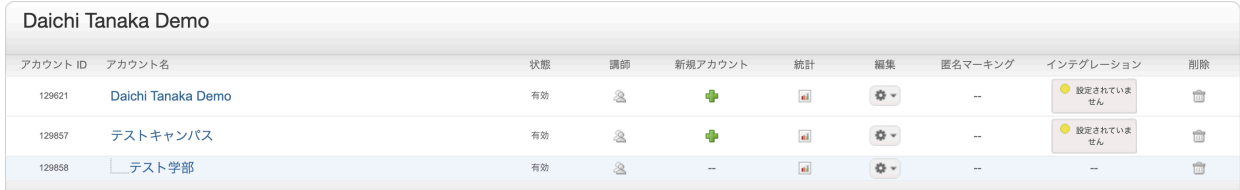

副管理者用のアカウントを新規作成する場合は、次の手順に従ってください。

1. 新規アカウントの下に表示されている緑のプラスボタンをクリックしてください。

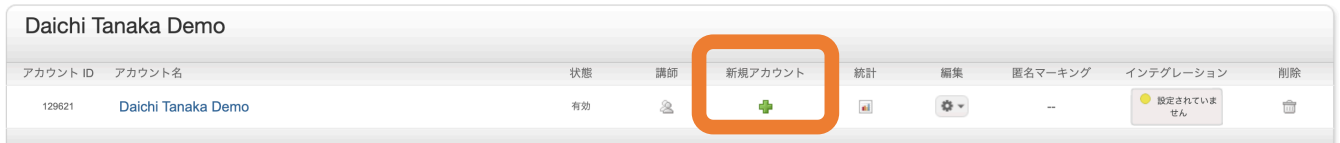

2. 「アカウント名」、「副管理者メールアドレス」、「副管理者の名字」、「副管理者 の名前」を入力してください。「このアカウントに副管理者を追加しますか?」のチェ ックボックスにチェックを入れてください。

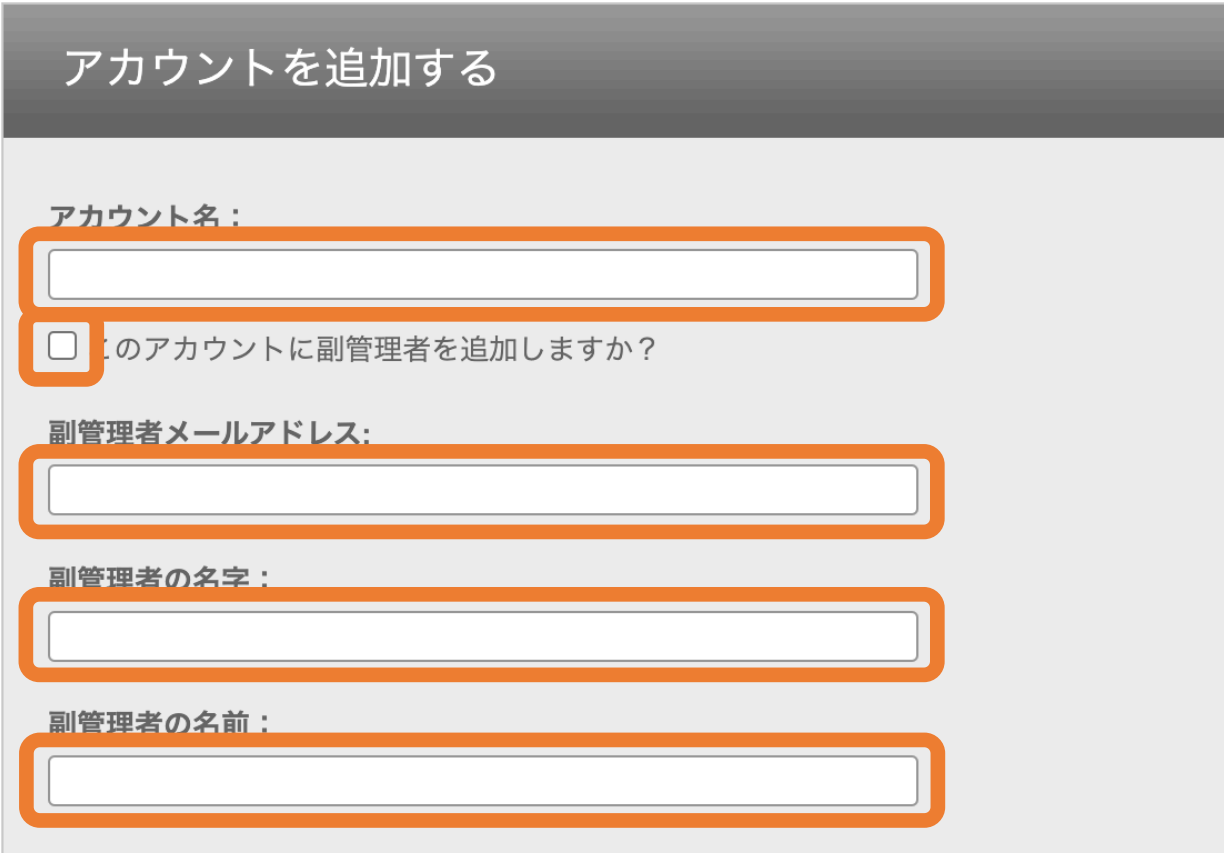

3. 副管理者に使用権限を付与する機能を選択し、「提出」ボタンをクリックします。

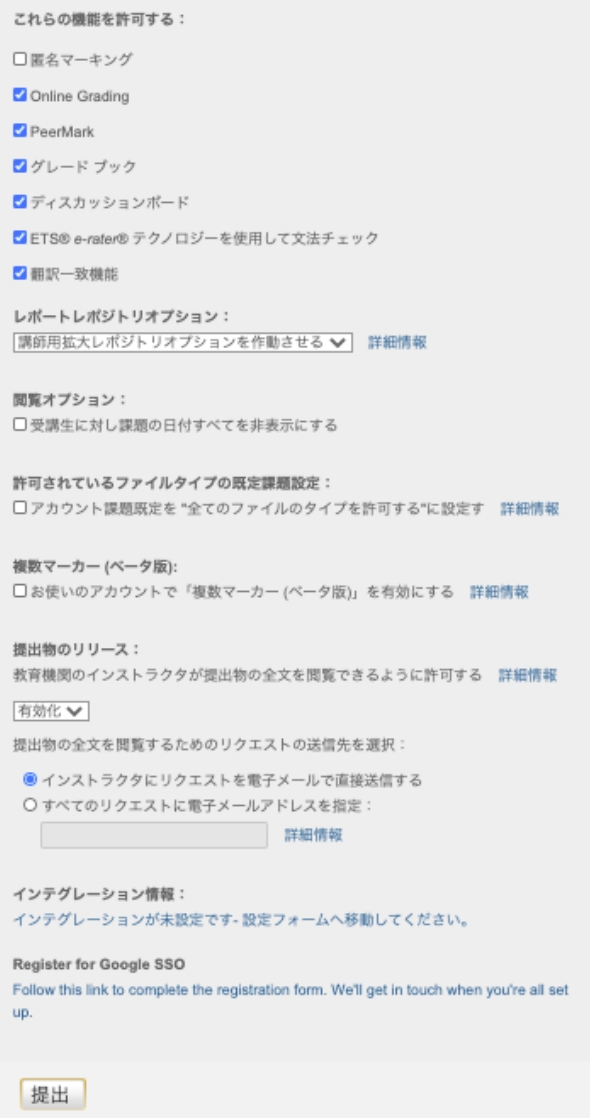

これらの機能を許可する:

匿名マーキング:講師が採点する際、受講生の名前を非公開にする機能 Online Grading:採点ツールを追加する機能

PeerMark:受講生がお互いのレポートを採点するツールを追加する機能

グレードブック:成績表を追加する機能

ディスカッションボード:ディスカッションボードを追加する機能

ETS® e-rater®テクノロジーを使用して文法チェック:英文法とスペルチェックを追加す る機能

翻訳一致機能:英語以外のレポートを英語に翻訳し、他のソースとの一致を確認するツ ールを追加する機能

レポートレポジトリ オプション:講師が選択できるレポジトリ オプションを設定しま す。

講師用標準レポジトリ オプションを作動する:

1. 他大学のレポートも含まれるレポジト(標準レポジトリ)に追加する

2. レポジトリ に追加しない

講師用拡大レポジトリ オプションを作動する:

- 1. 他大学のレポートも含まれるレポジトリ (標準レポジトリ) に追加する
- 2. 機関専用のレポジトリ に追加する
- 3. 受講生が提出する際、標準レポジトリ または機関レポジトリ に追加するか選択させ る
- 4. レポジトリ に追加しない

全てのレポートを基本レポジトリ に追加する:

1. 他大学のレポートも含まれるレポジトリ (標準レポジトリ )に追加する

閲覧オプション:受講⽣に対し課題の⽇付すべてを⾮表⽰にする

許可されているファイルタイプの既定課題設定:アカウント課題既定を "全てのファイ ルのタイプを許可する"に設定する

複数マーカー *(*ベータ版*):* お使いのアカウントで「複数マーカー (ベータ版)」を有効に する(LMS 連携で使った場合のみ)

- **提出物のリリース:教育機関のインストラクタが提出物の全文を閲覧できるように許可** する
- 提出物の全⽂を閲覧するためのリクエストの送信先を選択:
- 1. インストラクタにリクエストを電子メールで直接送信する
- 2. すべてのリクエストに電子メールアドレスを指定:

インテグレーション情報:連携設定を行う

Register for Google SSO: Google SSOを設定する場合はリンクをクリックしてフォームに 必要事項を入力してください。

各種設定を終えたら、「提出」ボタンをクリックします。

## **Feedback Studio**と**LMS**の連携⽅法:

Feedback Studioは様々なLMSと連携させることができます。連携するLMSを問わず、ま ずは Feedback Studioで設定の準備を行う必要があります。

「インテグレーション」をクリックします。

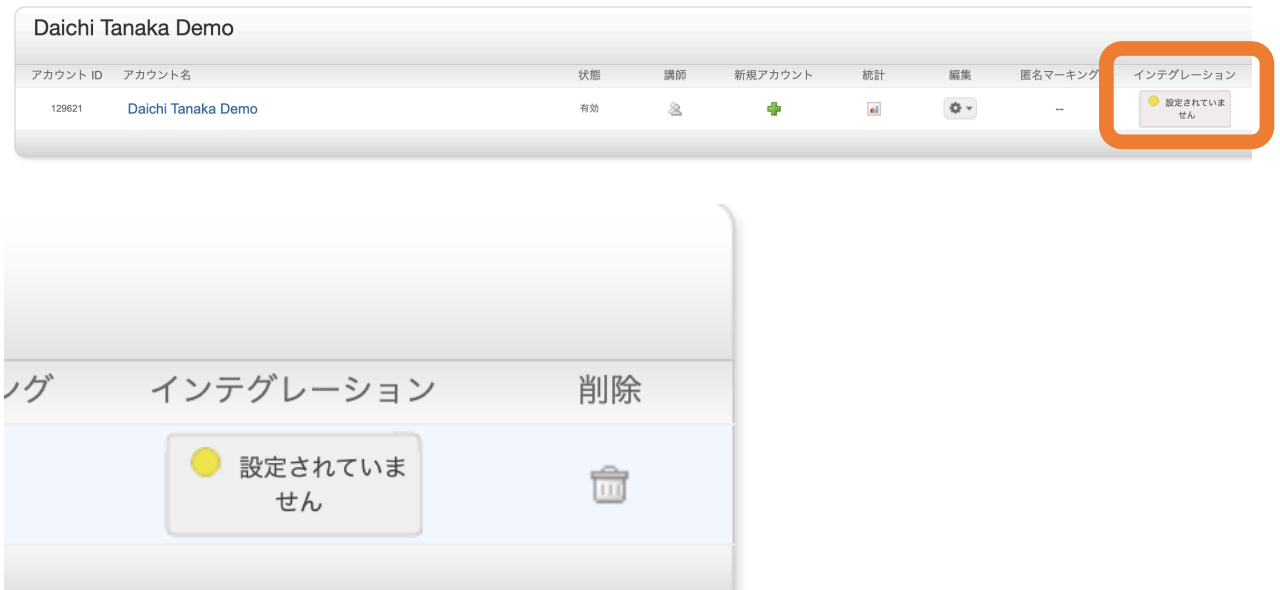

ダッシュボードから連携タイプを選んでください。ここでは例として「LTI API」を選択 します。

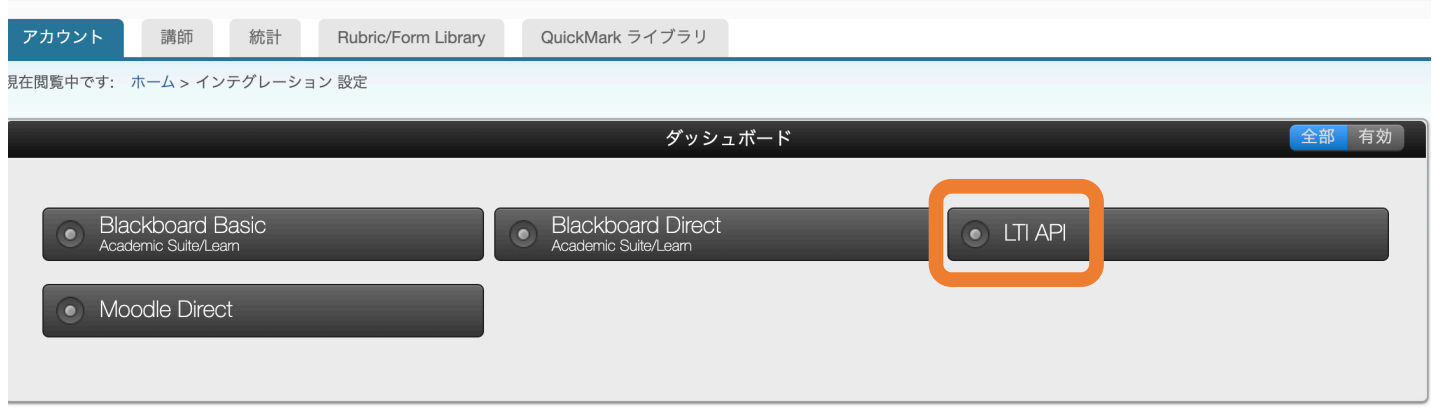

共有キーを作成します。必ず英数字 8 文字で作成してください。次に、「所属機関のIP アドレス」を入力します。すべての IP アドレスを許可する場合はデフォルトの

「255.255.255.255」のままにしてください。最後にインテグレーション管理責任者の連 絡先を入力し、画面一番下のチェックボックスにチェックを入れたら、「保存する」ボ タンをクリックします。

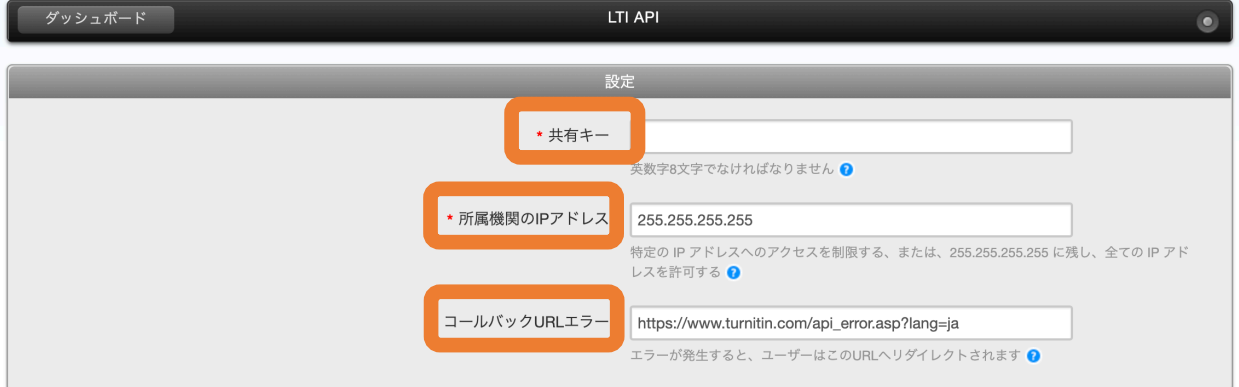

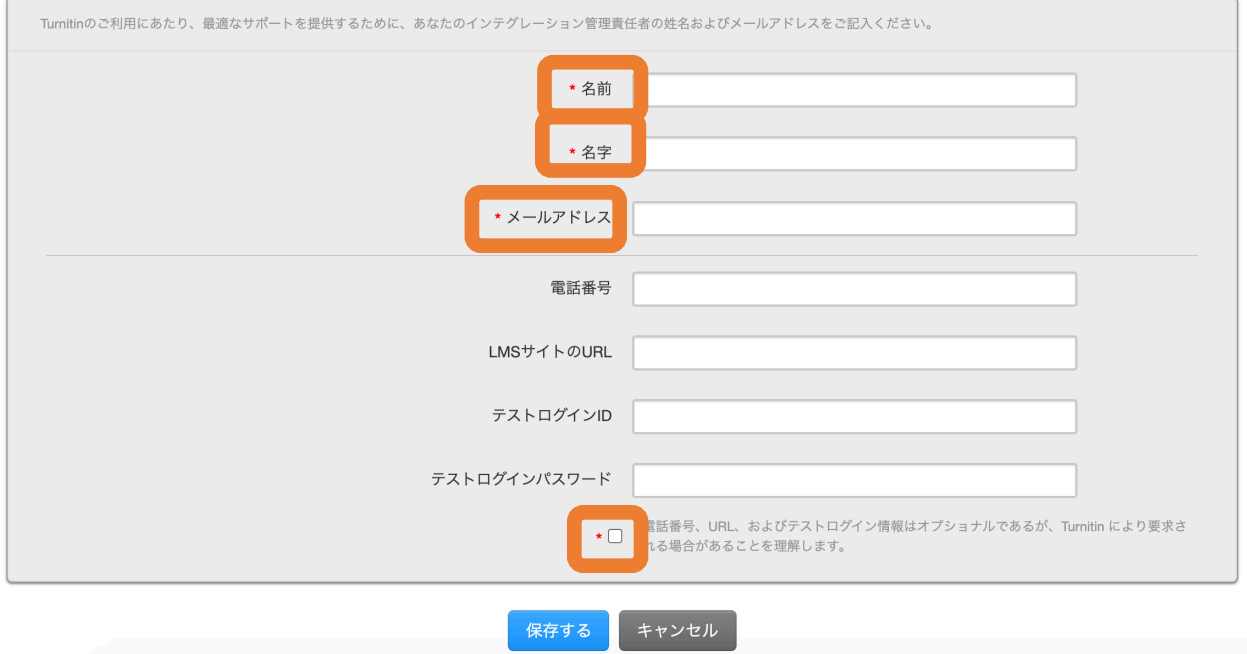

Turnitin 側での設定は以上です。

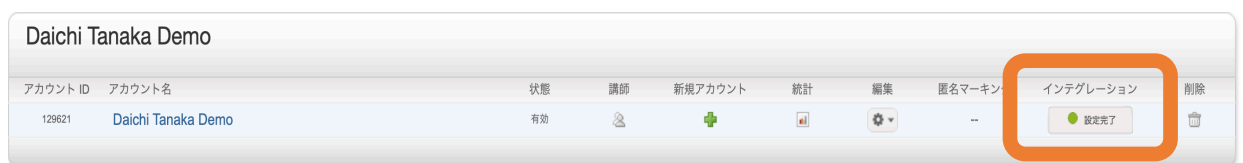

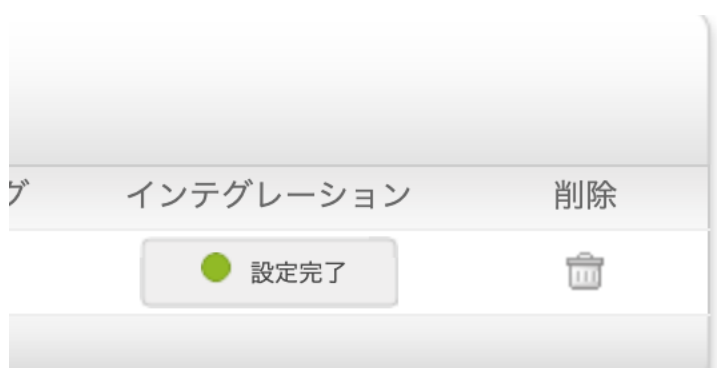

次にお使いの LMS 側で連携の設定を行ってください。各 LMS の連携方法については別 のマニュアルをご確認ください。

## 講師の登録方法:

Feedback Studio のメインページから「講師」タブをクリックします。

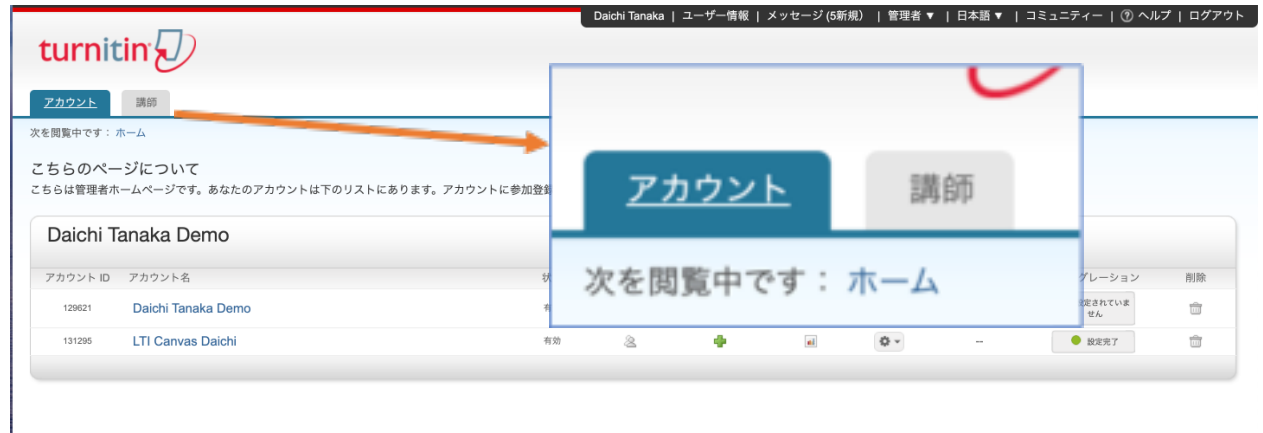

講師を一人ずつ追加する場合は「講師の追加」を選択します。Excel ファイルまたはテ キストファイルとして一括て登録する場合は「リストをアップロードする」を選択して ください。

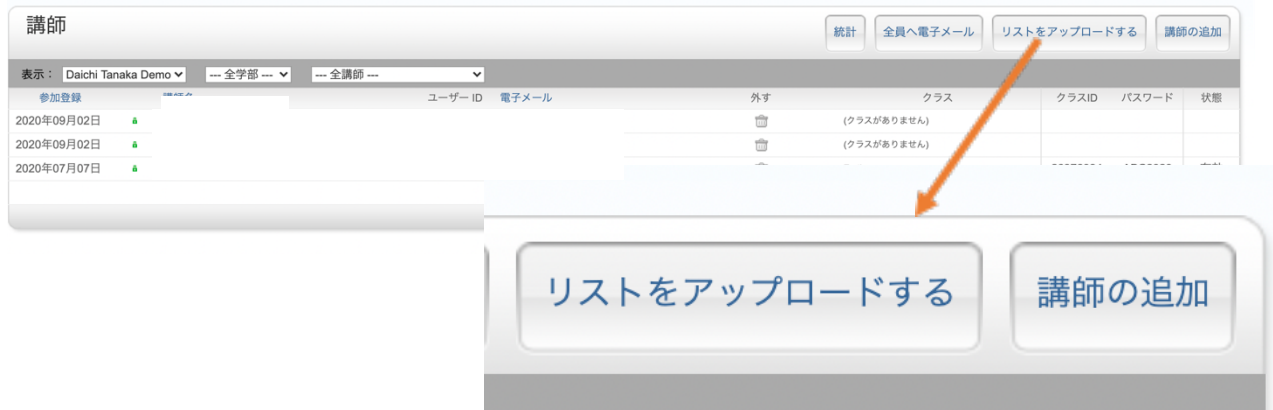

統計データ:

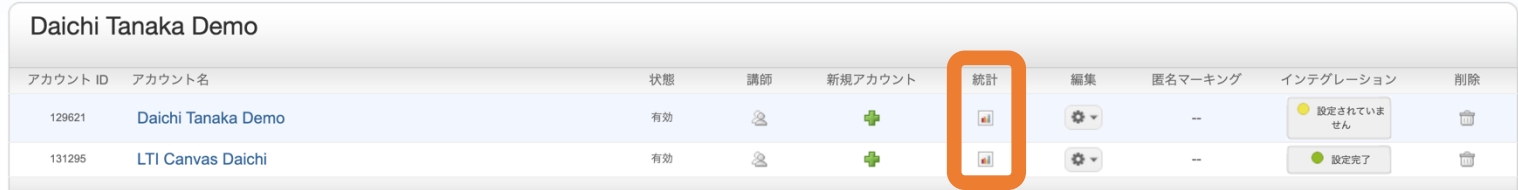

「統計」をクリックすると Feedback Studio の利用状況を確認できます。

確認する期間を設定すると、次の情報を閲覧できます。

- 1. 提出物の数
- 2. 類似性スコアが高いレポートの数

3. フィードバック済みのレポートの数

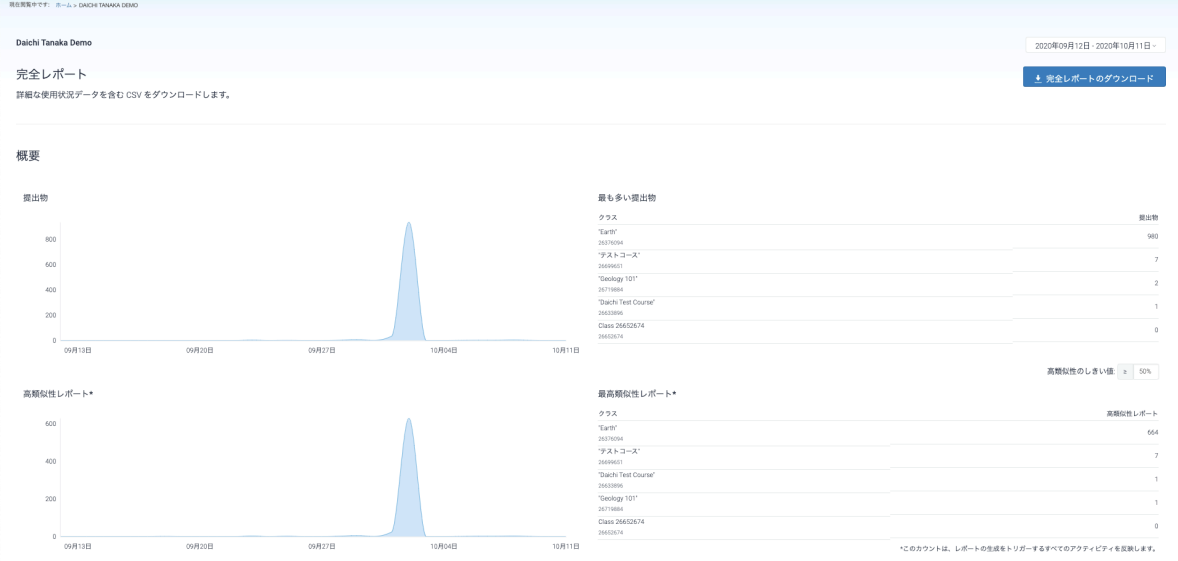

また「完全レポートのダウンロード」ボタンを使用すると、CSV ファイルをダウンロー ドできます。

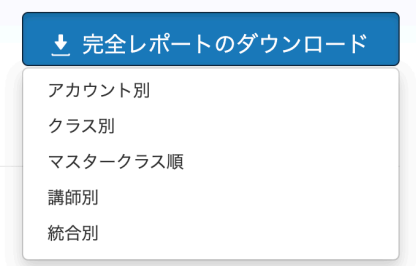